## How to Add a Contact in Webmail

the contract of the contract of the contract of the contract of the contract of the contract of the contract of the contract of the contract of the contract of the contract of the contract of the contract of the contract o

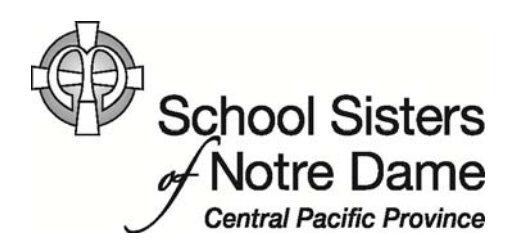

## Abstract

 The Contacts folder is your personal e‐mail address book and the place to store information (physical mailing address, e‐mail address, telephone number, etc.) about family, friends, and others you regularly communicate with outside of our organization. The Contacts folder is your private list, separate from the Global Address List that contains everyone's e‐mail address within our organization.

Provided by SSND CP IT Department

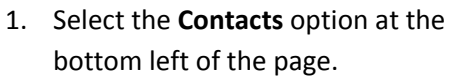

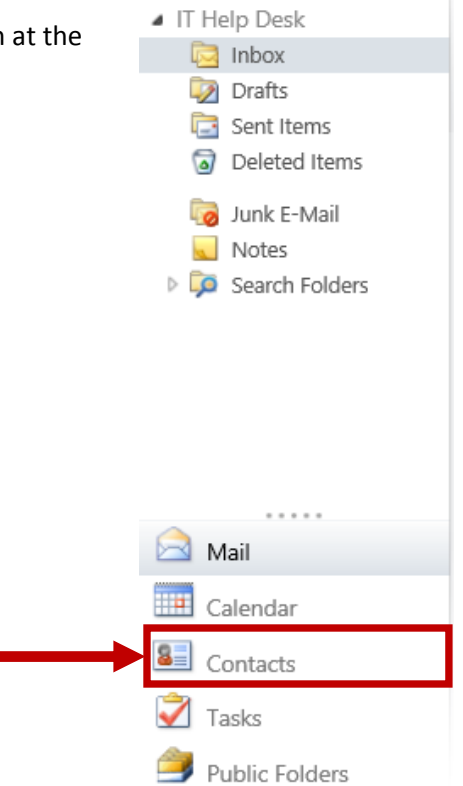

2. Select the arrow just to the right of New and select **Contact** in the pull down menu

## Outlook Web App

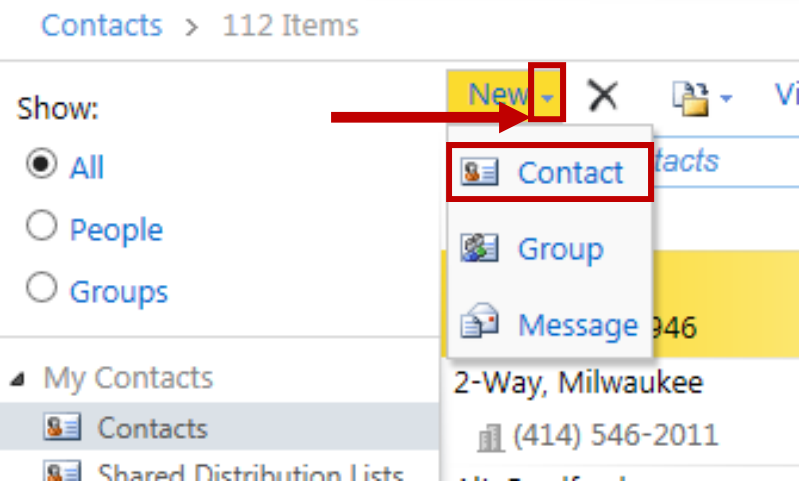

 in the details, including first name, last name, phone 3. The Untitled Contact window will appear. You can fill numbers, e‐mail address, and any other information you'd like to include.

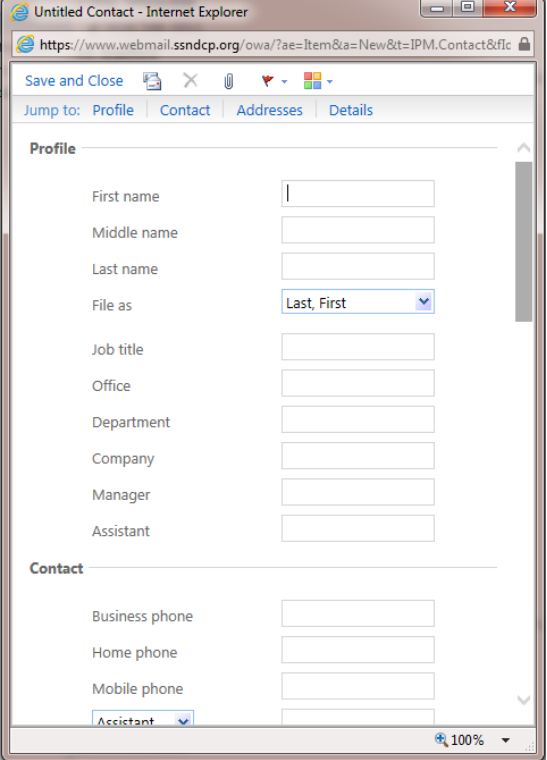

4. Click **Save and Close** once you finish filling in the details.

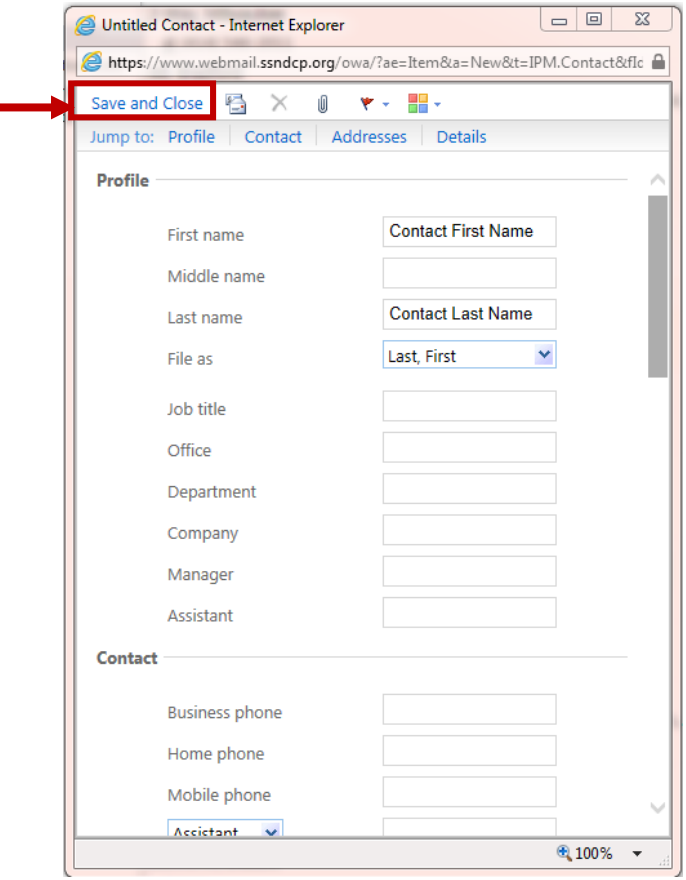

5. The individual will now be listed in the Contacts list.

Contact Last Name, Contact First Name newcontact@domain.com

6. You can now e-mail the new contact by clicking their name. Once they are highlighted, click the New Message icon and start your message.

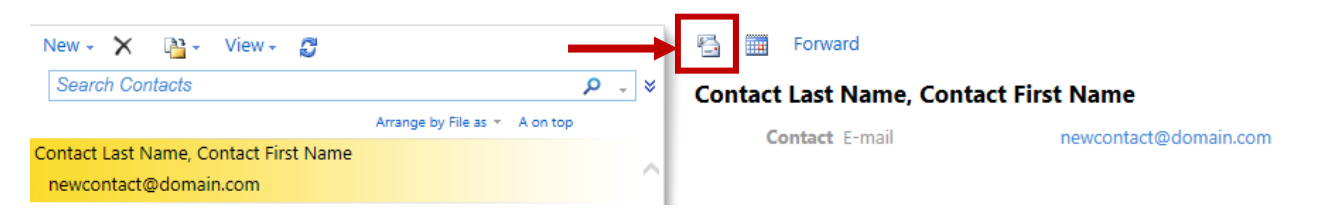